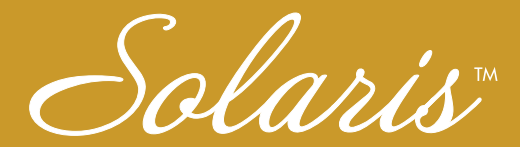

# **Embroidery and Sewing Upgrade I**

# **Installation Guide**

# Guide d'installation

**Model BLSAU** 

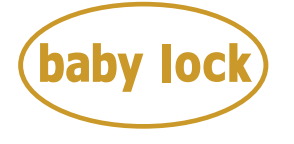

# FOR THE LOVE OF SEWING

To register your machine warranty and receive Baby Lock product updates and offers, go to babylock.com/login. If you have questions with registration, visit your Authorized Baby Lock Retailer.

Baby Lock Consumer Helpline: 800-313-4110

www.BabyLock.com

Thank you for choosing our Baby Lock product.

For additional Baby Lock product information and updates, visit our website at www.babylock.com.

Information found in this guide is current at the time of printing.

Please be aware that some contents of this guide and product specifications are subject to change without notice. Read this guide before installing.

Nous vous remercions d'avoir choisi notre produit Baby Lock.

Pour plus d'informations sur les produits Baby Lock et les mises à jour, visitez notre site Web à l'adresse suivante :

www.babylock.com

Les informations contenues dans ce guide sont à jour au moment de l'impression.

Le contenu de ce guide et les spécifications de ce produit peuvent être modifiés sans avis préalable.

Lisez ce guide avant de procéder à l'installation.

# **CONTENTS**

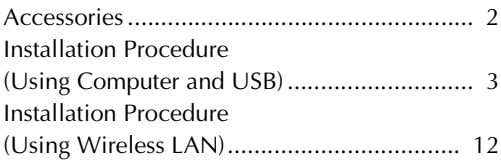

# **Accessories**

The following items are included with your purchase. Please verify all contents. If anything is missing or damaged, contact your authorized Baby Lock retailer.

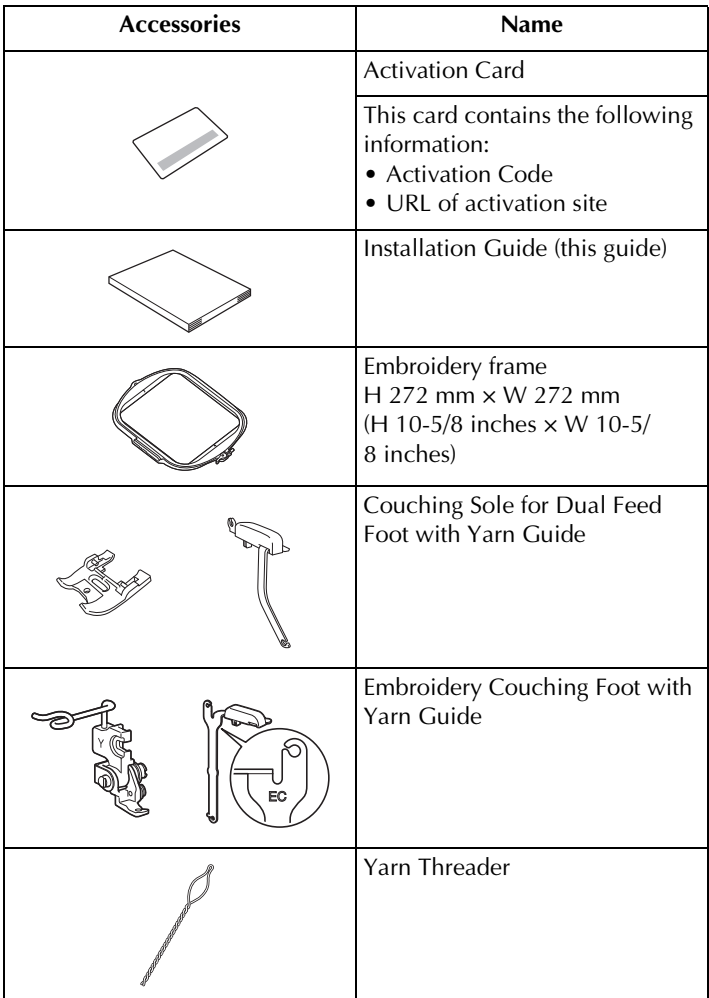

#### **Installation Procedure (Using Computer and USB)**

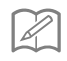

#### **Memo**

• For the procedure on certifying the kit via a wireless network connection, refer to "Installation Procedure (Using Wireless LAN)" on page 12.

#### ■ **Installation Overview**

First, obtain a Certification Key by accessing the URL indicated on the Activation card. Then, use the CERTIFICATION key within the Settings screen to activate the upgrade program on the machine.

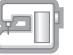

In the procedures section,  $\mathbb{H}$  indicates operations performed

with the machine and  $\|$  indicates operations performed with

the computer.

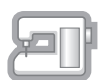

[Step 1, page 5] Make a note of the internal machine identification number (No.).

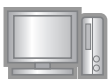

[Step 2, page 5] Access the URL indicated on the Activation Card.

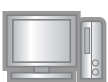

[Step 3, page 5] Follow the instructions for obtaining the Certification Key.

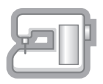

[Step 4, page 9] Install the upgrade program on the sewing machine.

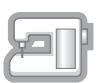

[Step 5, page 10] Remove the USB media device and turn the machine off then on again.

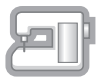

[Step 6, page 10] After the upgrade has been successfully installed, certify the appropriate kit number in the Settings screen of the machine.

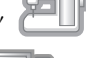

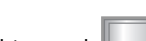

#### ■ **Computer Requirements**

Before accessing the activation site, check that the computer to be connected meets the following operating conditions.

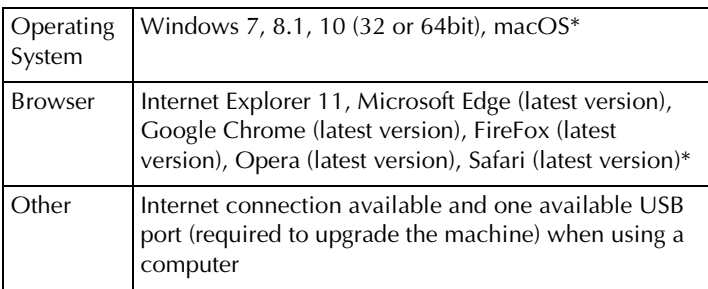

\* "macOS" and "Safari" are trademarks of Apple Inc., registered in the U.S. and other countries.

- \* "Google Chrome" is a trademark of Google Inc.
- \* "Firefox" is a registered trademark of Mozilla Foundation.
- \* "Opera" is a trademark of Opera Software ASA.
- \* Each company whose software title is mentioned in this guide has a Software License Agreement specific to its proprietary programs.

Any trade names and product names of companies appearing on Baby Lock products, related documents and any other materials are all trademarks or registered trademarks of those respective companies.

## **Step 1: Check Internal Machine Number**

Make a note of the 10-digit number (internal machine identification number) displayed beside "No." in Settings screen.

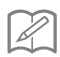

#### **Memo**

• Be sure to accurately note the internal machine identification number (No.) since it must be entered on the activation site in order to obtain the Certification Key.

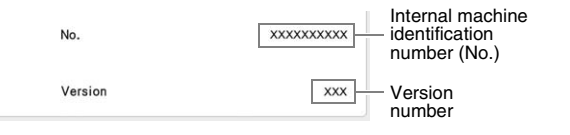

## **Note**

The internal machine identification number that appears beside "No." is different from the machine serial number (SER. NO.) located on the label attached to the machine.

## **Step 2: Access URL**

 $\rightarrow$  0.00

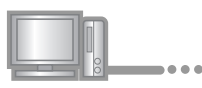

**2** Access the URL indicated on the Activation Card.

# ■ **Step 3: Obtain Certification Key**

**B** Carefully read the information that appears, and then click Next .

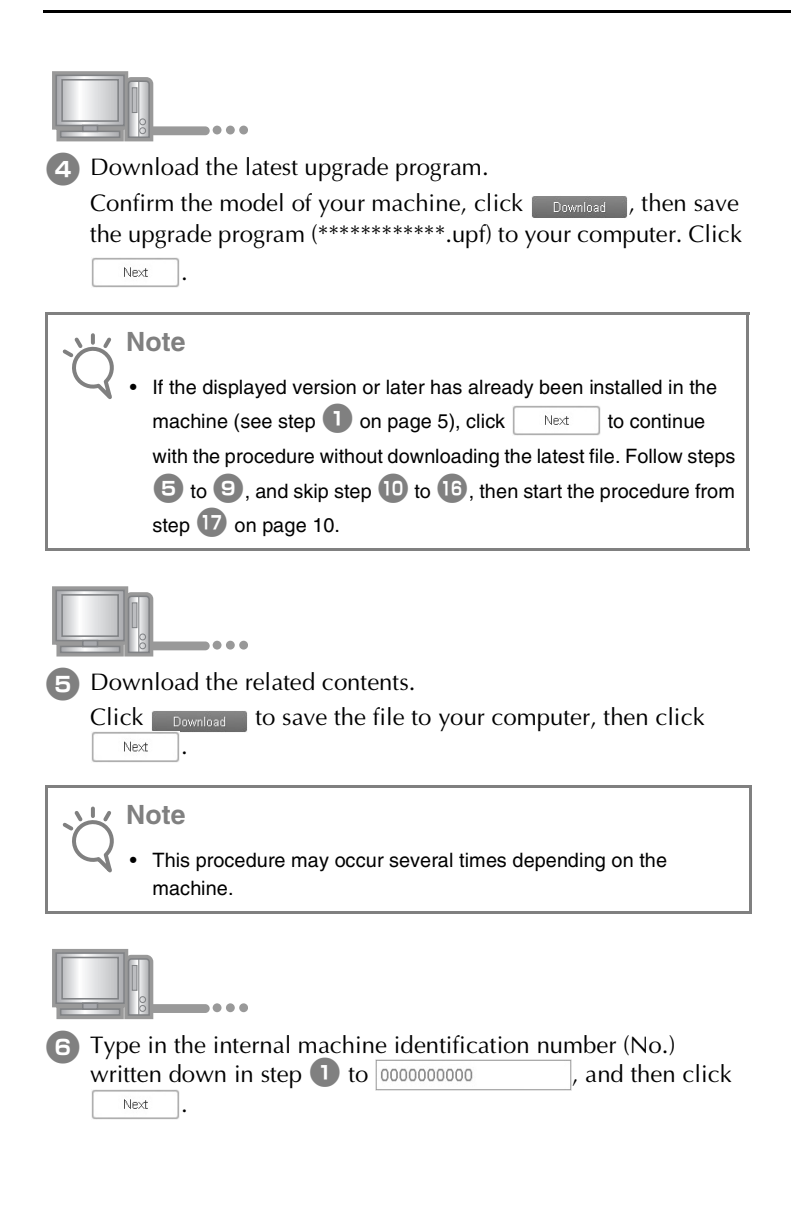

#### **Note**

• Type in the internal machine identification number correctly. Otherwise certification will not be completed.

#### **If an error occurs, a message will appear in red.**

Check that symbols or characters other than numbers have not been entered. Then type in the correct internal machine identification number (No.) and then click  $|$  Next

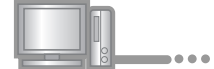

Using a coin, etc., gently scrape the hiding seal off the "Activation Card", and then type in the code to

XXXX-XXXX-XXXX-XXXX

and then  $click$   $|$  Next

#### **If an error occurs, a message will appear in red.**

Check below list for possible entry error(s).

- ✓ Are symbols or characters other than letters and numbers entered?
- $\angle$  Has the uppercase letter "I" been entered in place of the number "1"?
- $\angle$  Has the uppercase letter "O" been entered in place of the number "0"?

Then type in the correct activation code and then click

Next

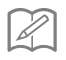

#### **Memo**

.

- The uppercase letter "I" and "O" are not used in the activation code. Also, no symbols are used in the activation code.
- The activation code is valid for only one time activation. The same activation code cannot be used again. Multiple machines cannot be upgraded using the same activation code.

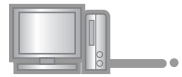

**8** Carefully verify that the information has been entered correctly and then  $click \fbox{Cerfi}$ 

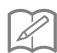

**Memo**

• To change the entered information, click  $\Big|$  Back

#### **If an error occurs, a message will appear in red.**

Check below list for possible error(s).

- ✓ Verify that the activation code and internal machine identification number (No.) have been entered correctly, and then repeat the procedure from step  $\bullet$ .
- $\checkmark$  The activation code is valid for use with only one designated internal machine identification number (No.). Check that the activation code has been entered correctly, and then repeat the procedure from step e.
- ✓ Check the Internet connection, and then click "Certify" again.

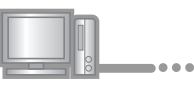

**9** Write down the 8-digit Certification Key that appears.

**Note**

• After upgrading the sewing machine, the Certification Key must be entered in the machine Settings screen.

The certification key has been successfully obtained.

Now proceed to installing the upgrade program to the sewing machine.

Use USB media to install the upgrade program.

# **Step 4: Install Upgrade File with USB Media**

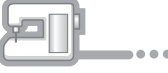

**journal** While pressing the "Automatic Threading" button, turn the machine on.

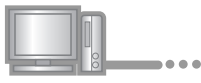

11 Copy the upgrade program downloaded in step 4 on page 6 to the USB media.

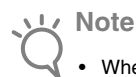

When using USB media to upgrade the software, check that no data other than the upgrade file is saved on the USB media being used before starting to upgrade.

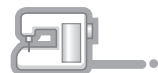

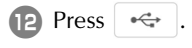

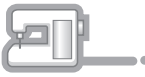

**13** Insert the USB media into the USB port connector marked with  $\leftarrow$ . It will take a few seconds until the machine recognizes that the USB media has been inserted into the port.

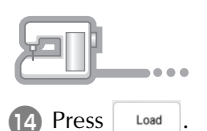

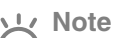

• When the message **"Upgrade complete."** appears, installation of the upgrade program has been completed. (If an error occurs, a message will appear in red.)

#### **Step 5: Remove USB and Reboot Machine**

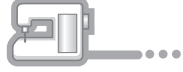

**B** Remove the USB media.

- **16** Turn the sewing machine off, then on again.
- **T** Display the page which shows the software version in the Settings screen.

## ■ **Step 6: Enter Certification Key**

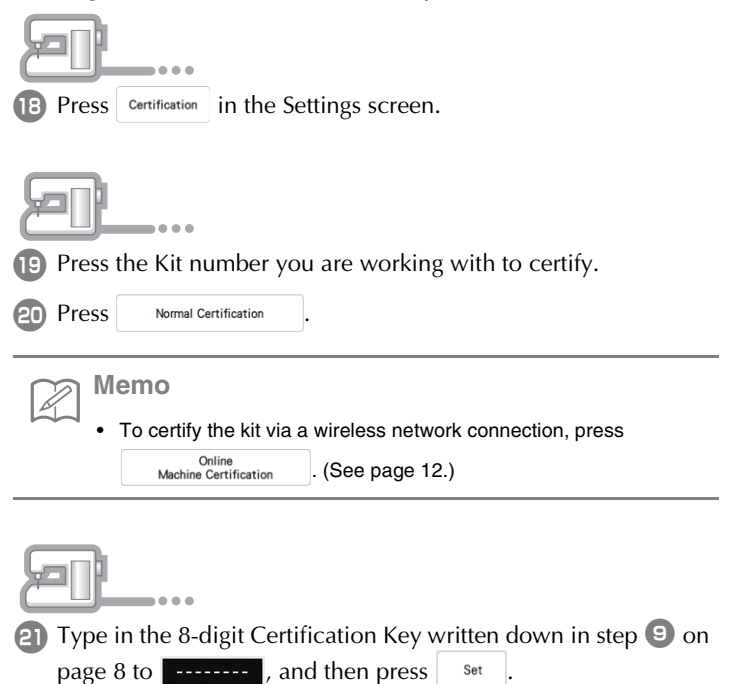

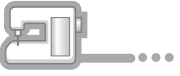

**22** Certification has been completed when the success message appears in the screen. Turn off the machine and then turn on again.

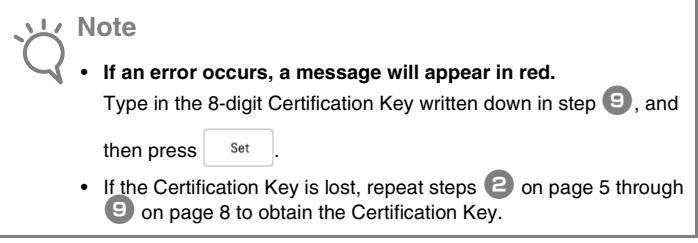

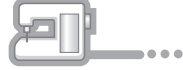

23 Confirm that there is a check mark beside the Kit number in the Settings screen.

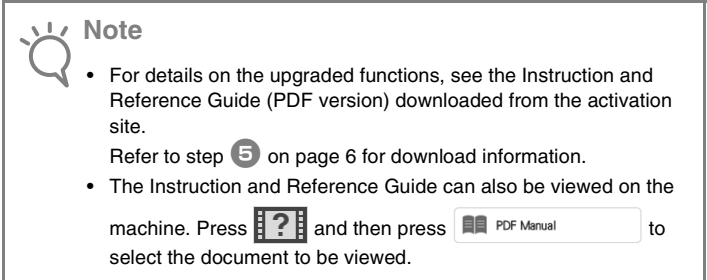

#### **Installation Procedure (Using Wireless LAN)**

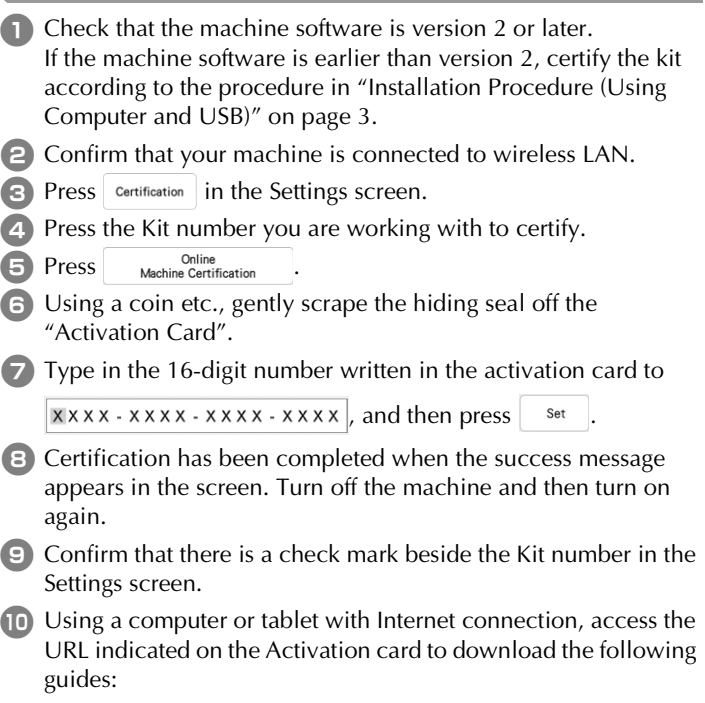

- Instruction and Reference Guide
- Embroidery Design Guide
- Instruction and Reference Guide Addendum

# **TABLE DES MATIÈRES**

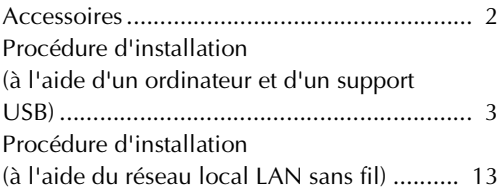

# **Accessoires**

Les accessoires suivants sont inclus à l'achat. Veuillez vérifier que tous les éléments sont fournis. Si un élément est manquant ou endommagé, contactez votre revendeur agréé Baby Lock.

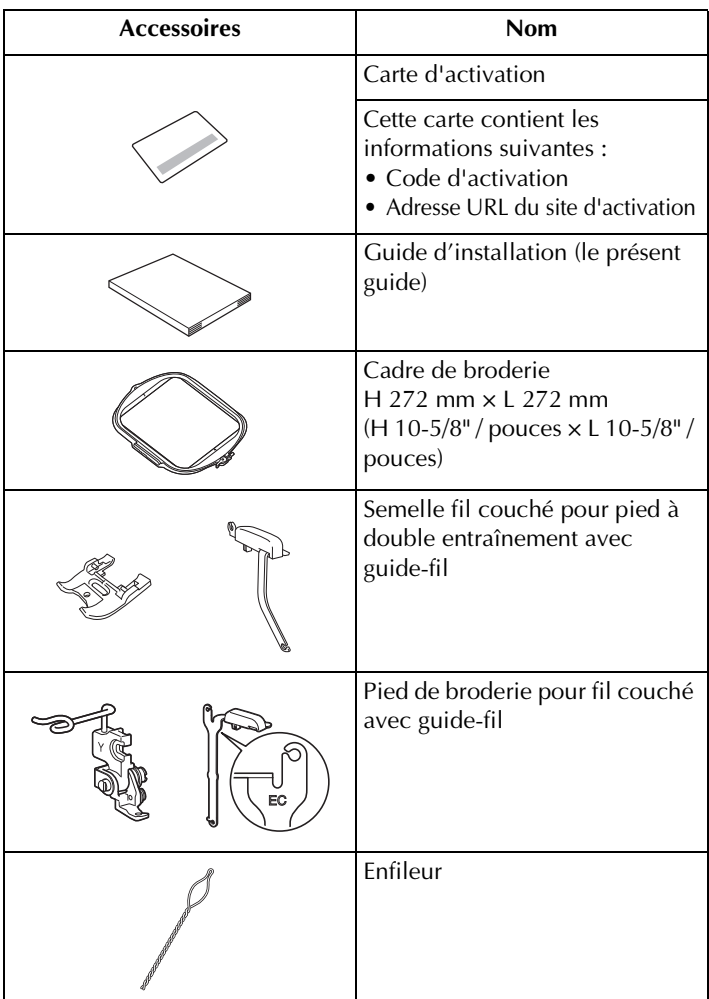

# **Procédure d'installation (à l'aide d'un ordinateur et d'un support USB)**

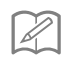

#### **Mémo**

• Pour la procédure de certification du kit via une connexion réseau sans fil, reportez-vous à la section « Procédure d'installation (à l'aide du réseau local LAN sans fil) » à la page 13

# ■ **Vue d'ensemble de l'installation**

Pour commencer, obtenez un code de certification en accédant à l'adresse URL indiquée sur la carte d'activation. Utilisez ensuite le code de CERTIFICATION sur l'écran des réglages pour activer le programme de mise à niveau sur la machine.

Dans les procédures,  $\Box$  indique des opérations réalisées avec

la machine et  $\Box$ , des opérations effectuées avec un ordinateur.

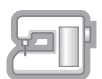

[Étape 1, page 5] Notez le numéro d'identification interne (No.) de la machine.

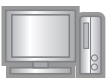

[Étape 2, page 5] Accédez à l'URL indiquée sur la carte d'activation.

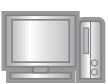

[Étape 3, page 6] Suivez les instructions pour obtenir le code de certification.

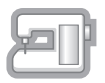

[Étape 4, page 9] Installez le programme de mise à niveau sur la machine à coudre.

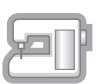

[Étape 5, page 10] Retirez le support USB et mettez la machine hors puis sous tension.

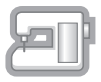

[Étape 6, page 11] Une fois la mise à niveau correctement installée, certifiez le numéro du kit approprié dans l'écran des réglages de la machine.

# ■ **Configuration requise de l'ordinateur**

Avant d'accéder au site d'activation, vérifiez que l'ordinateur à connecter répond aux conditions d'utilisation suivantes.

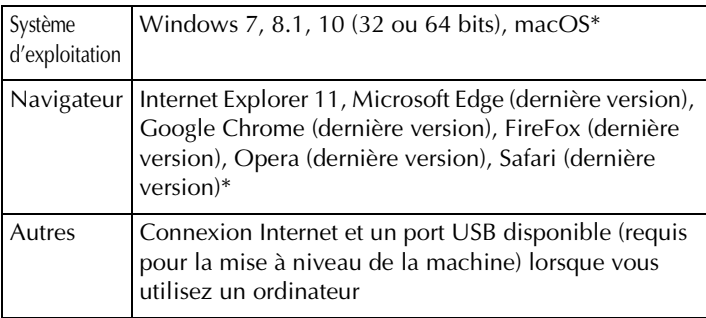

- \* « macOS » et « Safari » sont des marques de commerce d'Apple Inc., déposées aux États-Unis et dans d'autres pays.
- \* « Google Chrome » est une marque de commerce de Google Inc.
- \* « Firefox » est une marque déposée de Mozilla Foundation.
- \* « Opera » est une marque de commerce d'Opera Software ASA.
- Chaque société dont le nom de logiciel est mentionné dans ce guide dispose d'un contrat de licence de logiciel spécifique à ses programmes propriétaires.

Tous les noms commerciaux et noms de produits de sociétés figurant sur les produits Baby Lock, les documents connexes et tout autre matériel sont des marques de commerce ou des marques déposées de ces sociétés respectives.

## ■ **Étape 1 : Vérifiez le numéro interne de la machine**

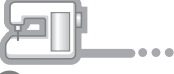

<sup>a</sup> Notez le numéro à 10 chiffres (numéro d'identification interne de la machine) affiché à côté de « No. » dans l'écran des réglages.

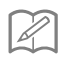

#### **Mémo**

• Veillez à noter correctement ce numéro d'identification interne de la machine (No.), car il devra être saisi sur le site d'activation afin d'obtenir le code de certification.

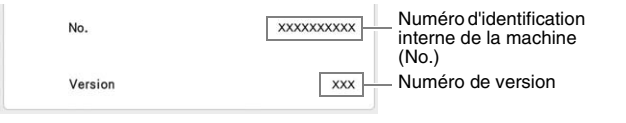

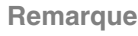

Le numéro d'identification interne de la machine qui apparaît à côté de « No. » est différent du numéro de série (NO. SER.) figurant sur l'étiquette apposée sur la machine.

# ■ **Étape 2 : Accédez à l'URL**

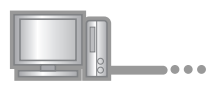

**a** Accédez à l'adresse URL indiquée sur la carte d'activation.

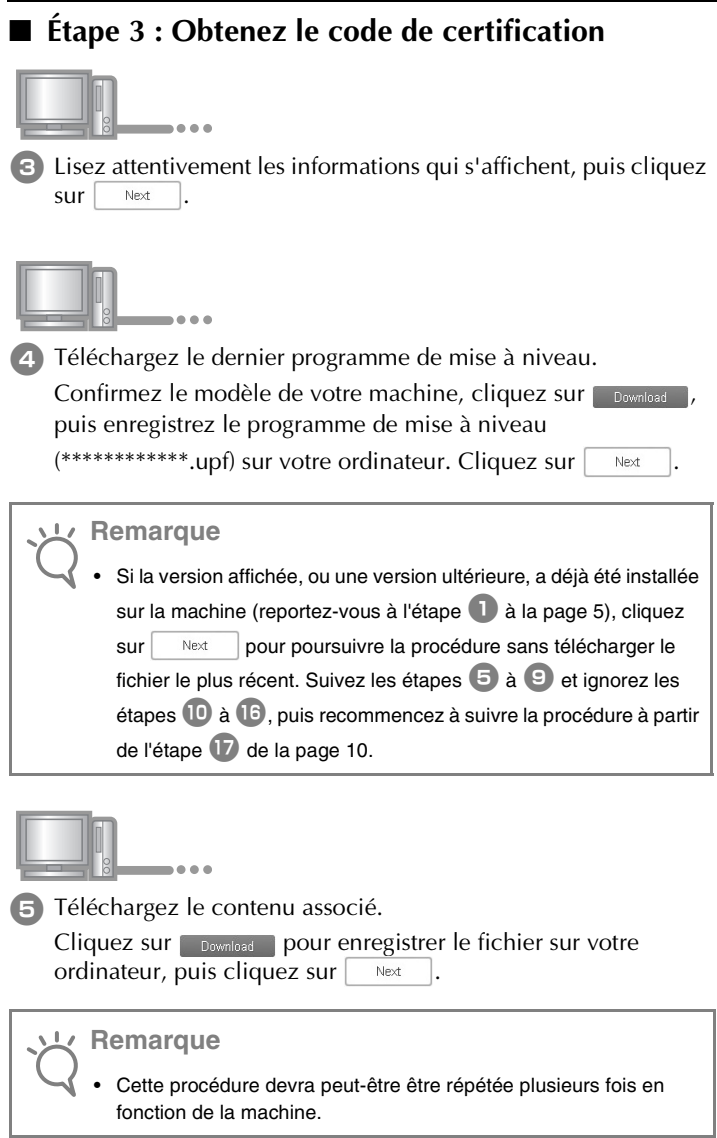

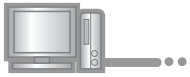

<sup>f</sup> Tapez le numéro d'identification interne (No.) de la machine noté à l'étape **1** dans 00000000000 , puis cliquez sur Next .

#### **Remarque**

• Saisissez ensuite correctement le numéro d'identification interne de la machine. Sinon, la certification ne sera pas terminée.

#### **En cas d'erreur, un message s'affiche en rouge.**

Vérifiez que des symboles ou des caractères autres que des numéros n'ont pas été entrés. Saisissez ensuite correctement le numéro d'identification interne (No.) de la machine, puis  $cliquez sur | <sub>Next</sub>$ 

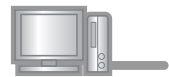

<sup>g</sup> À l'aide d'une pièce de monnaie ou d'un autre objet, grattez délicatement la partie argentée de la « Carte d'activation », puis

saisissez le code dans XXXX-XXXX-XXXX-XXXX et cliquez

Sur Next

#### **En cas d'erreur, un message s'affiche en rouge.**

Consultez la liste ci-dessous pour connaître les erreurs possibles.

- ✓ Des symboles ou des caractères autres que des lettres et des numéros ont-ils été entrés?
- ✓ La lettre majuscule « I » a-t-elle été entrée à la place du chiffre « 1 »?
- ✓ La lettre majuscule « O » a-t-elle été entrée à la place du chiffre « 0 »?

Saisissez ensuite le code d'activation correct, puis cliquez sur Next .

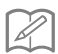

#### **Mémo**

- Les lettres maiuscules « I » et « O » ne sont pas utilisées dans le code d'activation. De même, aucun symbole n'est utilisé dans le code d'activation.
- Le code d'activation n'est valide que pour une seule activation. Le même code d'activation ne pourra pas être réutilisé. Il n'est pas possible de mettre à niveau plusieurs machines en utilisant le même code d'activation.

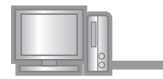

**a** Vérifiez attentivement que les informations ont été entrées correctement, puis cliquez sur **containal** 

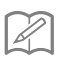

**Mémo**

• Pour modifier les informations entrées, cliquez sur  $\vert$  Back

#### **En cas d'erreur, un message s'affiche en rouge.**

Consultez la liste ci-dessous pour connaître les erreurs possibles.

- ✓ Vérifiez que le code d'activation et le numéro d'identification interne de la machine (No.) ont été entrés correctement, puis répétez la procédure à partir de l'étape  $\blacksquare$ .
- ✓ Le code d'activation ne peut être utilisé qu'avec un seul numéro d'identification interne de la machine (No.). Vérifiez que le code d'activation a été entré correctement, puis répétez la procédure à partir de l'étape  $\bigcirc$ .
- ✓ Vérifiez la connexion Internet, puis cliquez de nouveau sur « Certifier ».

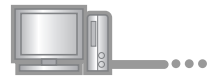

**9** Notez le code de certification à 8 chiffres qui apparaît.

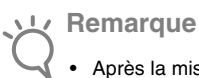

• Après la mise à niveau de la machine à coudre, le code de certification doit être entré sur l'écran des réglages de la machine.

Le code de certification a bien été obtenu.

Installez maintenant le programme de mise à niveau sur la machine à coudre.

Installez-le à partir d'un support USB.

# ■ **Étape 4 : Installez le fichier de mise à niveau à l'aide d'un support USB**

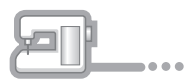

**10** Tout en appuyant sur la touche « Enfilage automatique », mettez la machine sous tension.

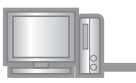

 $\binom{n}{k}$  Copiez le programme de mise à niveau téléchargé à l'étape  $\binom{n}{k}$ (page 6) sur le support USB.

**Remarque**

Lors d'une mise à niveau logicielle à l'aide d'un support USB, assurez-vous que le support USB contient uniquement le fichier de mise à niveau avant de commencer l'opération.

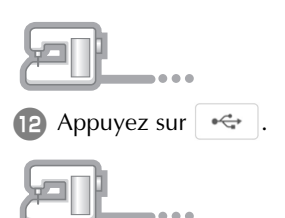

**n** Insérez le support USB dans le connecteur de port USB indiqué par  $\leftarrow$ . La machine prendra quelques secondes à reconnaître que le support USB a été inséré dans le port.

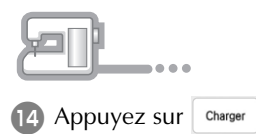

#### **Remarque**

• Lorsque le message **« Mise à niveau terminée. »** s'affiche, l'installation du programme de mise à niveau est terminée. (En cas d'erreur, un message s'affiche en rouge.)

# ■ **Étape 5 : Retirez le support USB et redémarrez la machine**

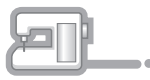

**B** Retirez le support USB.

- **P** Mettez la machine hors tension puis sous tension à nouveau.
- <sup>q</sup> Affichez la page indiquant la version logicielle dans l'écran des réglages.

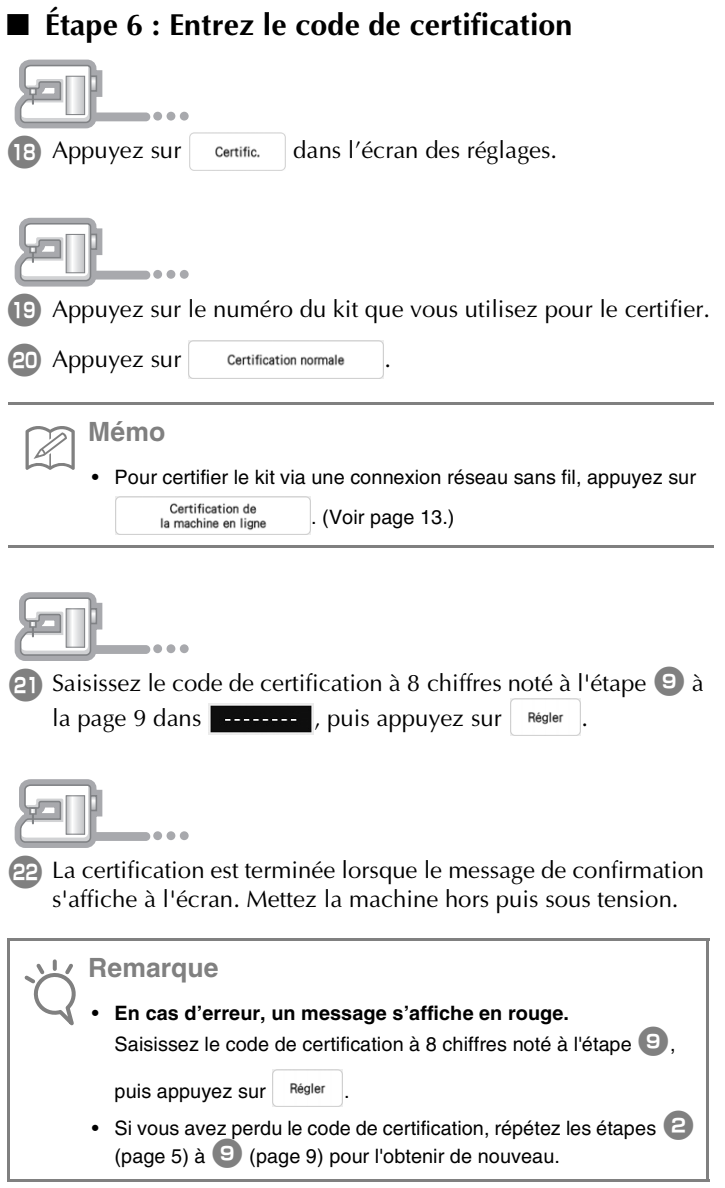

 $\ddot{\bullet}$ 

23 Vérifiez que la case sous le numéro du kit est bien cochée dans l'écran des réglages.

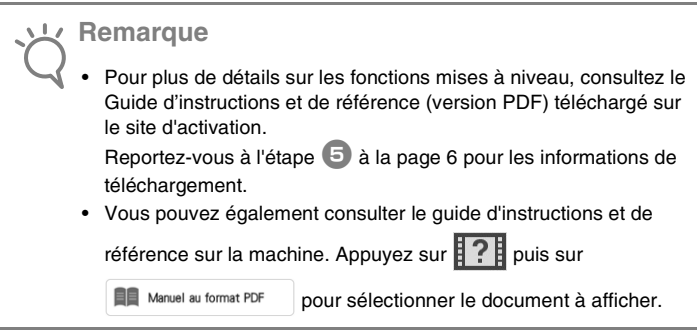

## **Procédure d'installation (à l'aide du réseau local LAN sans fil)**

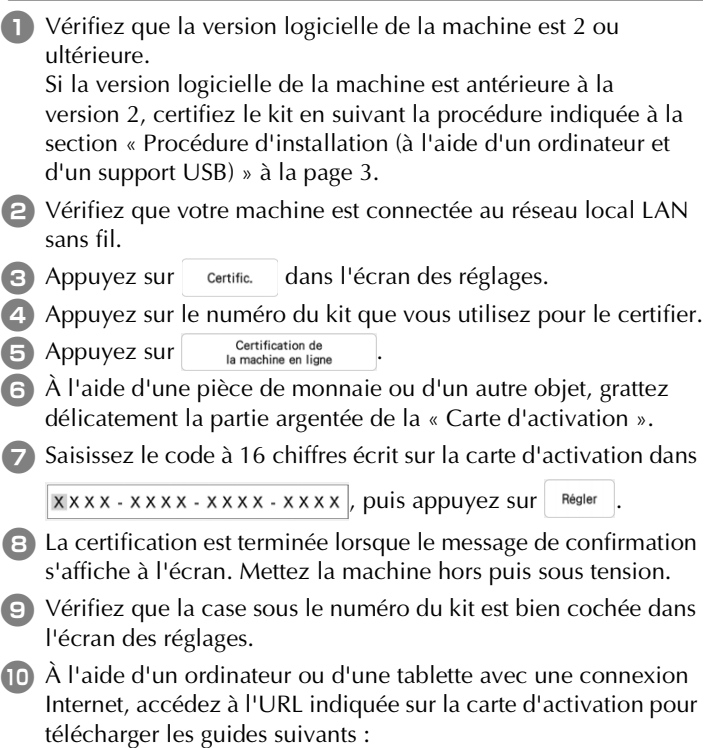

- Guide d'instructions et de référence
- Guide de motifs de broderie
- Guide d'instructions et de référence Addendum

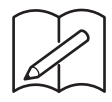

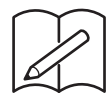

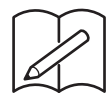

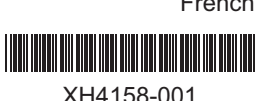

English